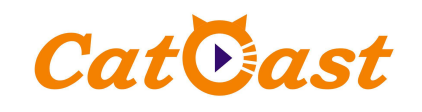

# **HPNE9000U HEVC/AVC Network Media Encoder**

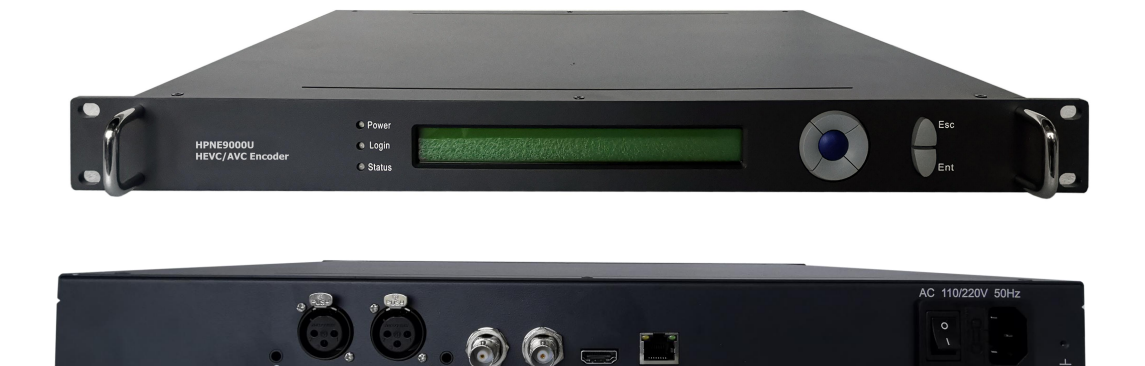

# **User Manual (v2.1)**

GAdd:. No.333, Jiancao Middle Road, Dongsheng, Shuangliu District, Chengdu, China 610200 Catcast Technology Co., Ltd. A www.dvbcast.com **27** Tel: + 86-28-84269869 **Mob:** + 86-18008091961 **Email:** info@dvbcast.com

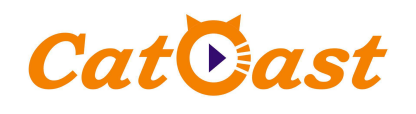

#### **Outline**

HPNE9000U HEVC/AVC HD Network Media Encoder adopts advanced H.265/HEVC, H.264/AVC video compression algorithm and MPEG4 AAC audio compression algorithm. It also has excellent video performance and audio reproducibility under ultra low bandwidth network. It can achieve perfect presentation of 1080P60/50 HD video under 1Mbps video code rate and 30kbps audio code rate. It supports low latency encoding technology, 1080P60 encoding delay is less than 160ms.

In order to adapt to various complex network audio and video application environments, HPNE9000U provides multiple streaming media protocols, such as HLS/HTTP/RTMP/RTP/RTSP/UDP/SRT protocol (SRT is optional). This full function device makes it ideal for point to point transmission over LAN/Internet, Network live video broadcast, IPTV broadcast, emergency video, mobile video broadcast, remote conference, hotel VOD, campus radio broadcast, hospital expert consultation, etc

### **Key Feature**

- 1. High reliability, embed process,low power
- 2. H.265/HEVC, H.264/AVC video encoding & AAC audio encoding
- 3. High quality @ low bitrate, 1080P60 1Mbps, under H.265/HEVC encoding
- 4. Ultra low latency processing, less than 160ms
- 5. Advanced compressing Algorithm, enhance picture quality. Triple B-frame prediction, minimize 75% bandwidth under excellent picture quality
- 6. HDMI, HD/SD-SDI,CVBS video input, embeded HDMI &HD/SD-SDI audio, analog XLR audio input
- 7. IP output, HLS/HTTP, RTSP/RTP, RTMP, UDP, SRT protocol (SRT is optional )
- 8. Support 4 streams simultaneously output, each stream has 4 push stream address to push stream or client pull stream access
- 9. Support audio volume adjustment,
- 10. Support two-way voice intercom
- 11. Support 1080P, 1080I ,720P and PAL NTSC video input
- 12. Support downscale resolution, any down-conversion resolution input and output, support vertical screen encoding
- 13. Compatible publishing stream to Adobe FMS, Wowza,RED5 media server
- 14. Web-NMS management

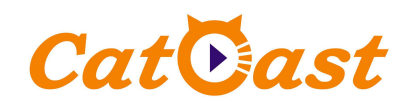

# **Specification**

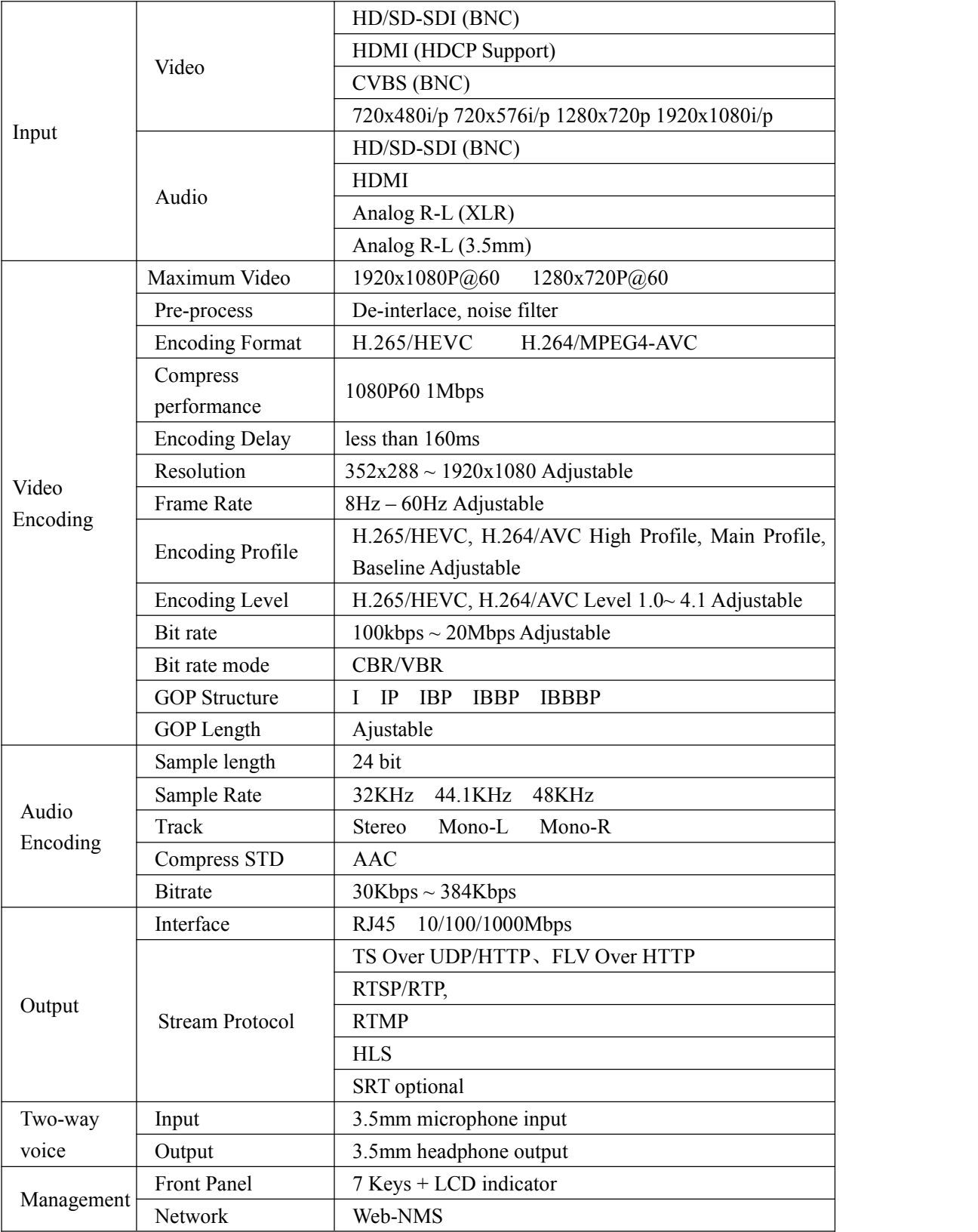

CatCast All the specifications are subject to change without any further notice. All rights reserve (そAdd:, *No.333, Jiancao Middle Road, Dongsheng, Shuangliu District, Chengdu, China 610200*<br>m ☎ Tel:+ *86-28-84269869* ৎ Mob:+ 86-18008091961 ≌Email: *info@dvbcast.com* Catcast Technology Co., Ltd. A www.dvbcast.com

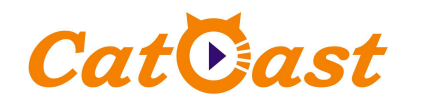

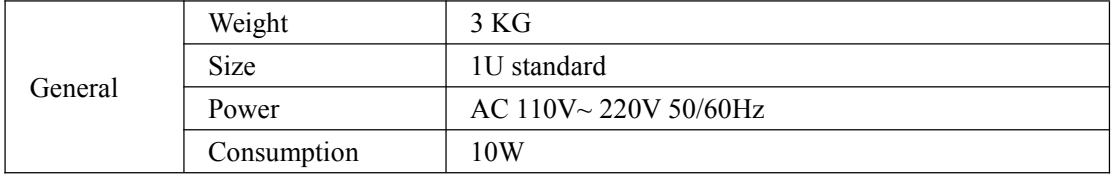

# **Chapter 1: Getting Start Guide**

#### **About This Guide**

This Guide gives step-by-step instructions for setting up encoders and relative Warranty, Safety, Regulatory, and Environment Notice. Please note that the model you have purchased may appear slightly different from those shown in the illustrations.

#### **Step 1 Unpack the equipment package**

Open the shipping carton and carefully unpack its content. Please check the following packing list

- 1. HPNE9000U Network Media Encoder
- 2. Power Cord

#### **Step 2 Installation the equipment**

For safe encoder installation and operation, it is recommended that you:

- -- Visual inspect the power cord to see that it is secured fully to the AC power connector
- -- Make sure that there is proper heat dissipation and adequate ventilation around the encoder
- --Do not place heavy objects on the encoder

#### 1. Connecting Cables and Power Cord

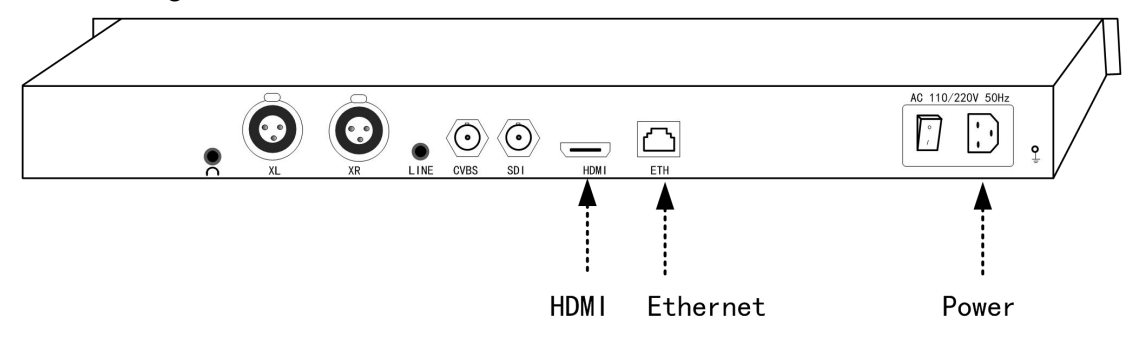

- 1). Connecting the Ethernet cable
- 2). Connecting the HDMI cable
- 3). Connecting the power cord

#### 2. Power ON

Turning on the switch, and waiting about 1 minute. IF the login light becoming green, the equipment is starting finished

#### **Step 3 Setting the IP address by front panel**

1. Pressing the Confirm/Enter button about 3 milliseconds, the LCD display will show the setting menu.

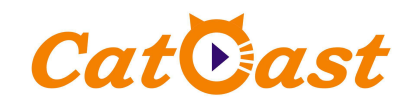

[1]: IP Address State  $\left\langle -\right\rangle$ [2]: IP Address Config

2. Selecting the "IP Address Config" menu, and pressing the Confirm/Enter button to enter the IP address configuration sub menu.

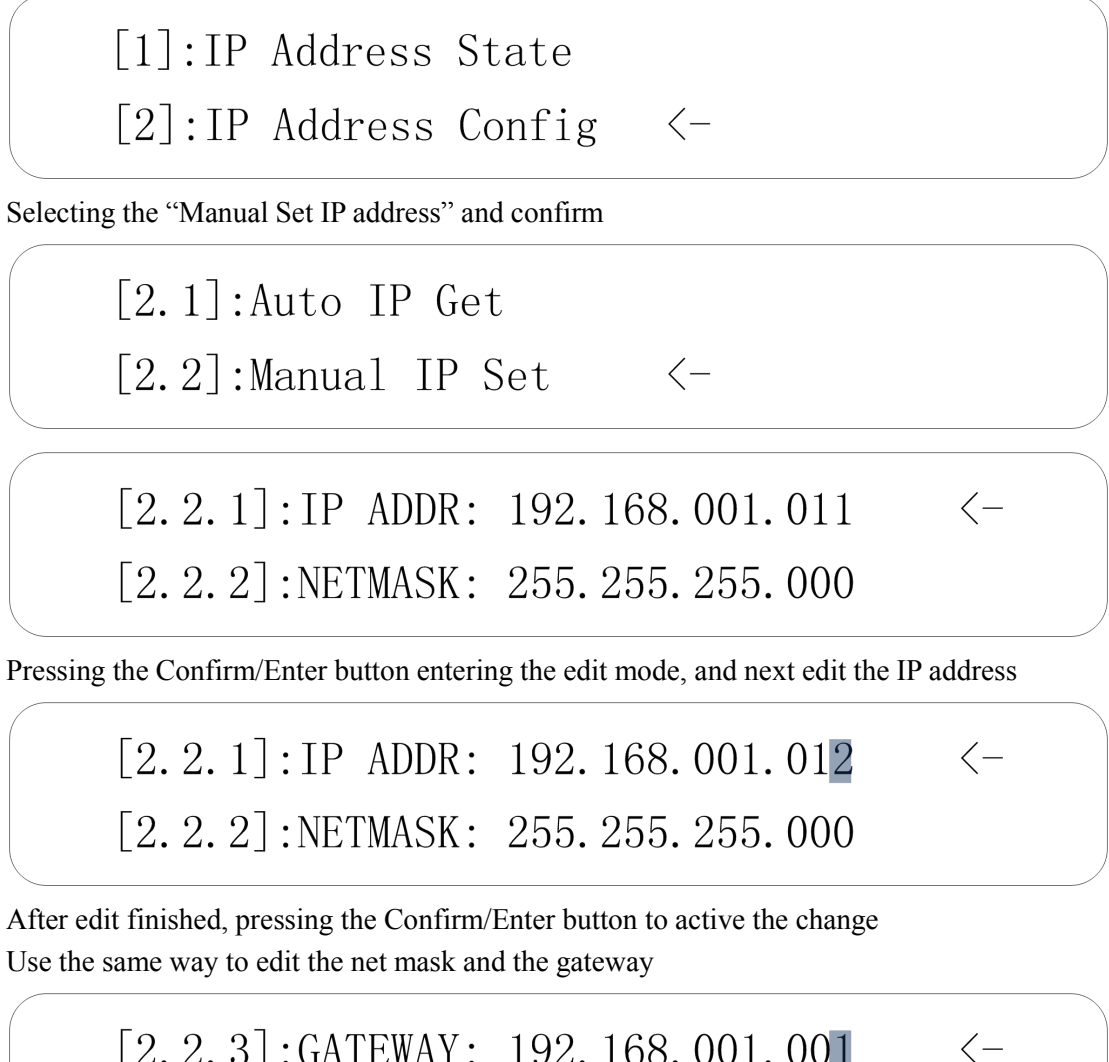

 $[2, 2, 3]$ : GATEWAY: 192. 168. 001. 001  $[2, 2, 1]$ : IP ADDR: 192. 168. 001. 012

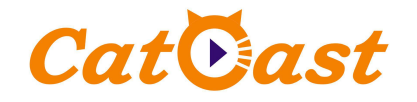

#### **Step 4 Setting encoder parameter by equipment web**

In the internet explorer address field, Input the IP address of the equipment, which last step configured

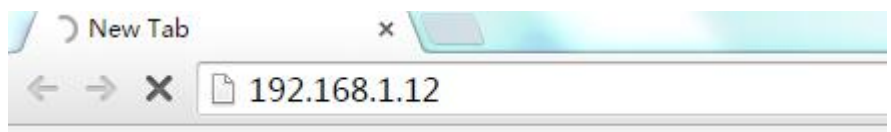

The internet explorer will pop up a login dialog box. The user name is "admin" and the default password is "admin".

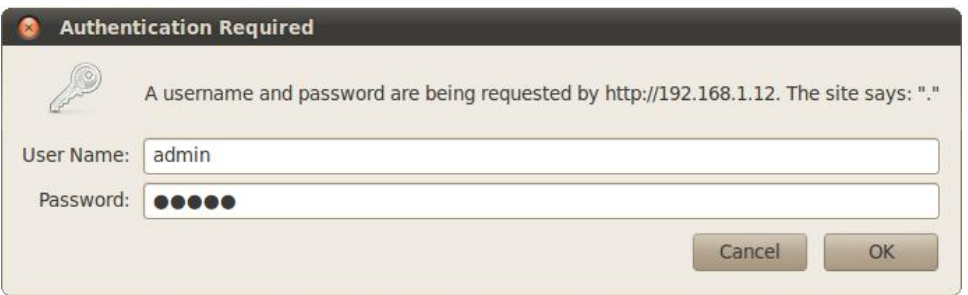

If username and password are both correct, the web page will be shown like following

ш.

 $\sim$ 

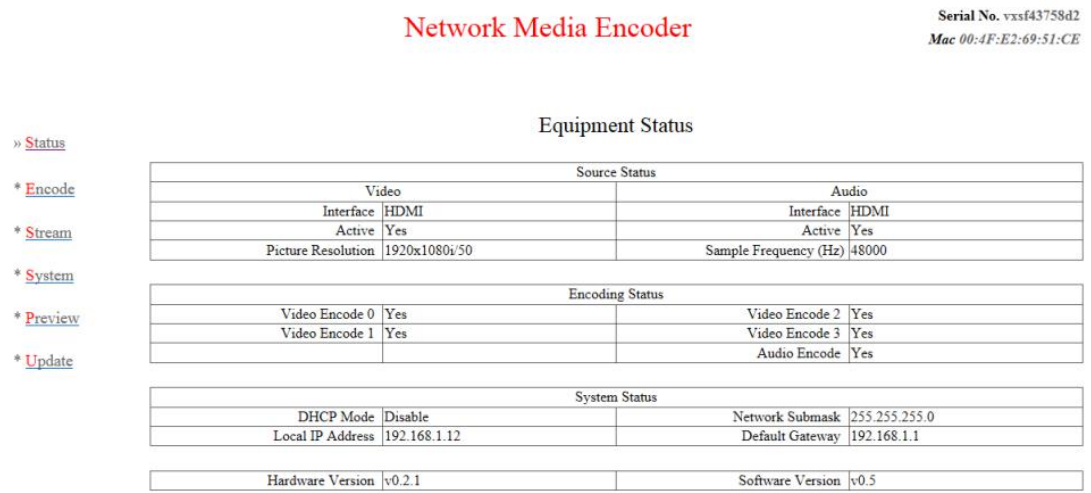

1. Click the "Encoder" on the left bar

Select the video interface and audio interface to HDMI

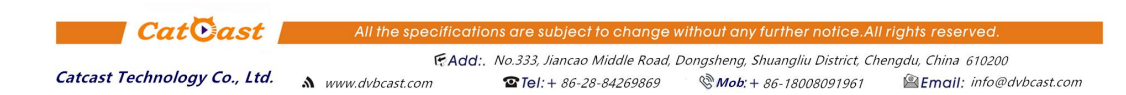

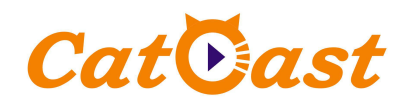

#### Catcast Technology Co., Ltd. (Chengdu)

Network Media Encoder

Serial No. vxsf43758d2 Mac 00:4F:E2:69:51:CE

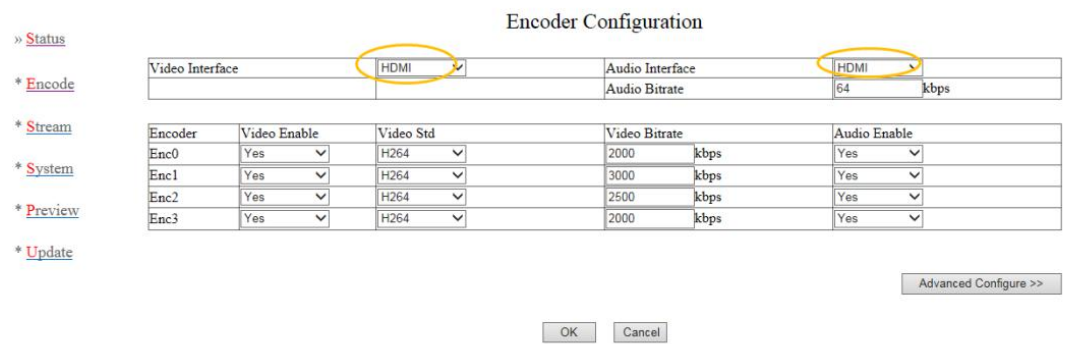

2. Click the Status" on the left bar, and Click the "Misc Status" on the submenu

Network Media Encoder

 $\mathbb{R}^2$ 

**INSTANTING** 

Serial No. vxsf43758d2 Mac 00:4F:E2:69:51:CE

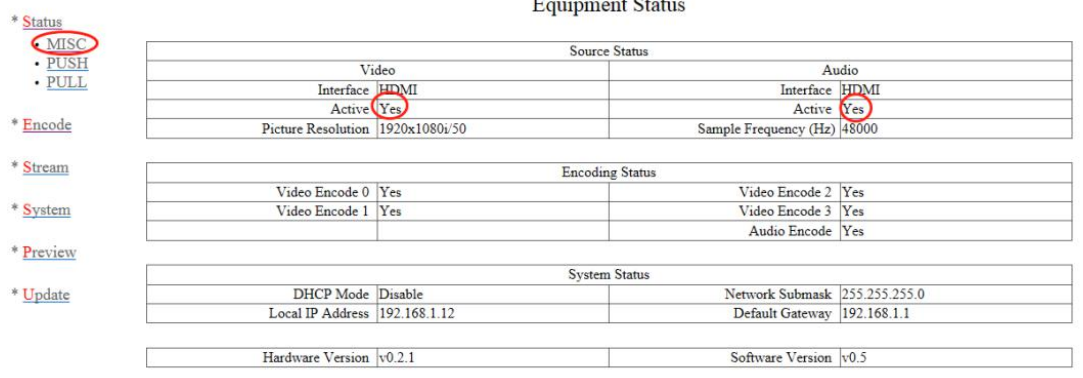

Check the interface status. IF both video and audio interface "Active" is "Yes", the encoder is working normally.

#### **Step 5 Using VLC player view the stream output from encoder**

1. Open VLC player, click the "Media"on the menu bar and click the "Open Network Stream" on the submenu

2.In the URL field, input the stream URL (for example http://192.168.1.12:8010/enc0)

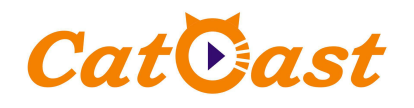

#### Catcast Technology Co., Ltd. (Chengdu)

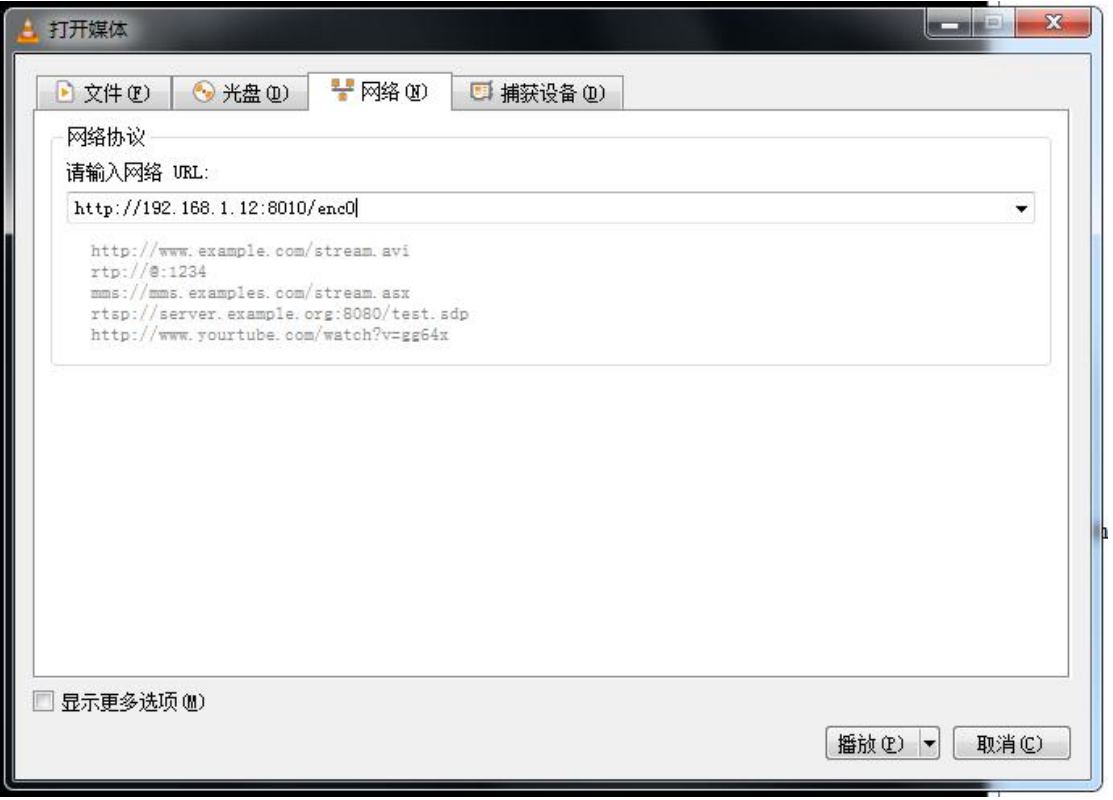

Now player will show the real time video which is streaming out from the encoder.

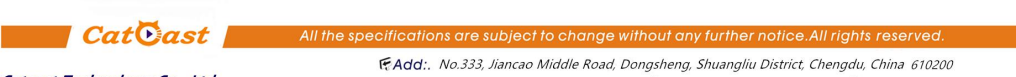

Catcast Technology Co., Ltd. A www.dvbcast.com **27** Tel: + 86-28-84269869 **Mob:** + 86-18008091961 **Email:** info@dvbcast.com

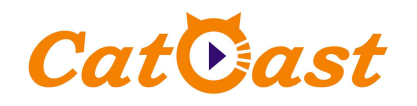

## **Chapter 2: Equipment Structure**

**1. Front**

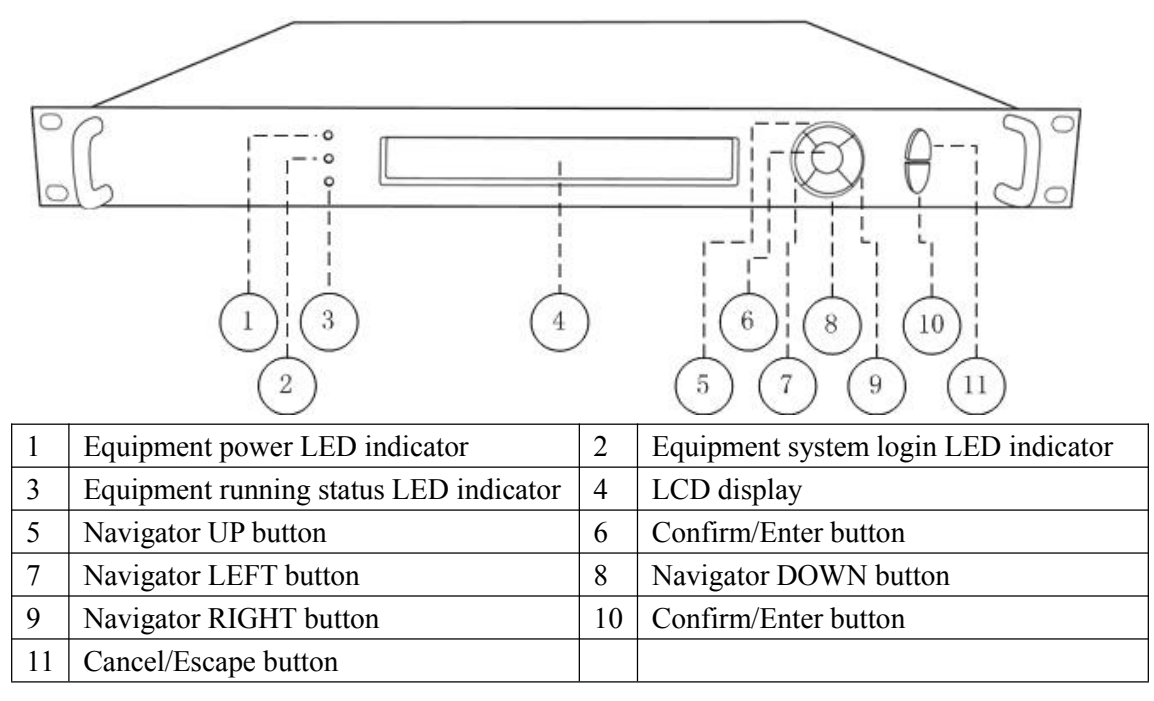

#### **2. Back**

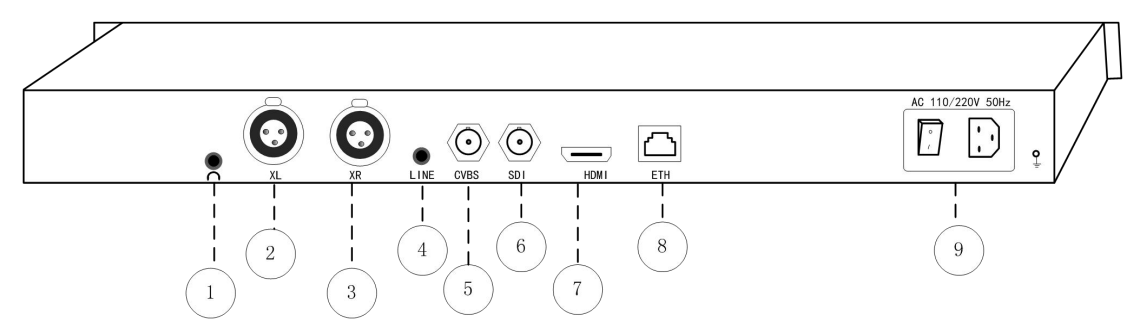

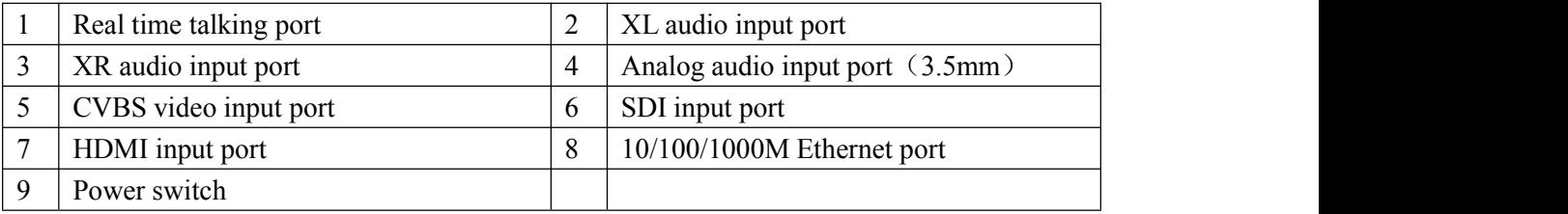

If you want to use the Real time talking function,Please contactus.

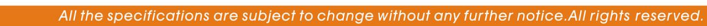

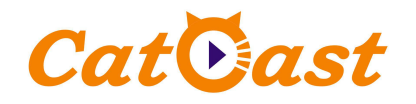

## **Chapter 3: Equipment Front Panel Control**

The front control panel includes 3 LED indicators, 7 keys and 1 LCD display.

#### **1. Equipment Status Shown**

LED indicators and LCD display can provide much running information about the equipment.

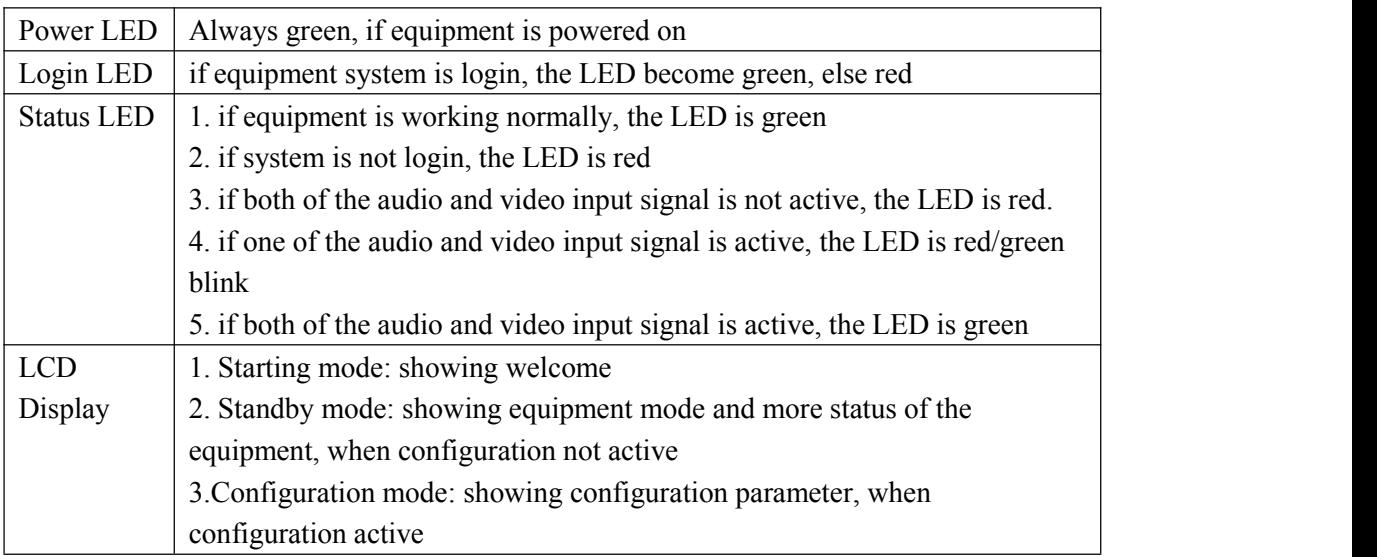

#### **2. Equipment Configuration**

LCD display and 7 keys construct a simple input/output terminal of the equipment, and users can configure the IP address and reset the equipment parameter.

When equipment is powered on, and system is login yet, the LCD display showing as following

# Welcome!

Starting.....................

If system is login and configuration is not active, the LCD will be in standby mode, which displays equipment's name, model and some equipment status.

Equipment type Equipment model ...Horizontal rolling equipment status and parameters...

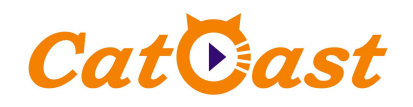

If the users long press the confirm/enter key about 3 seconds, the LCD display enter into the configuration mode, and if there is not any operation about 20 seconds, the LCD display will return to the standby mode.

# [1]: IP Address State  $\langle -$ [2]: IP Address Config

there are 3 option in the primary menu:

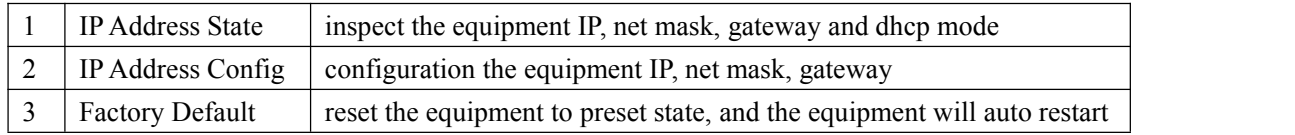

*IP Address State*

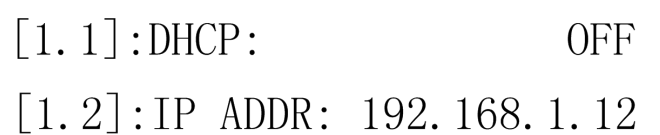

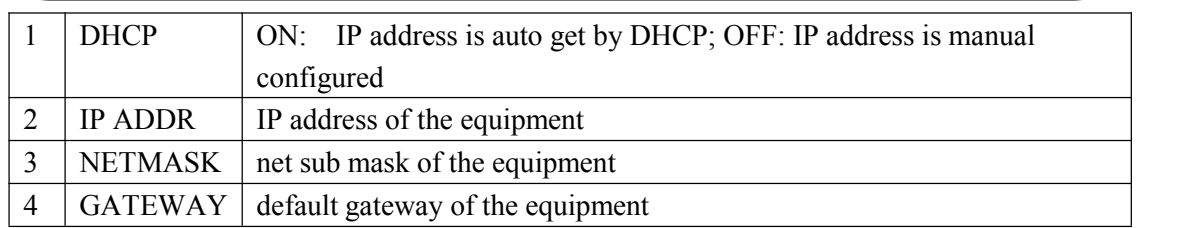

*IP Address Config*

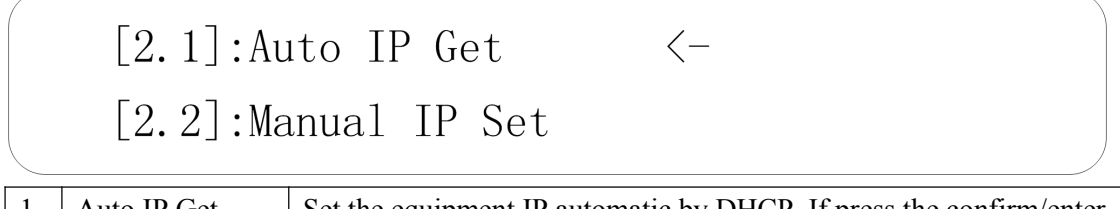

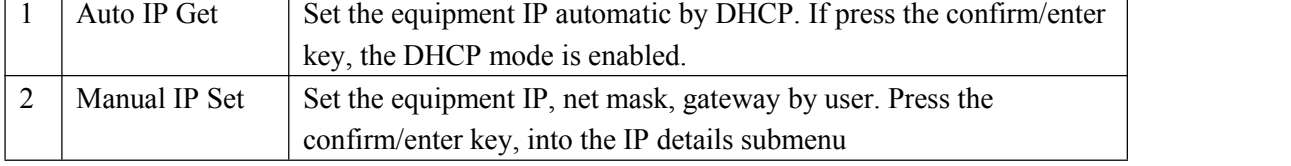

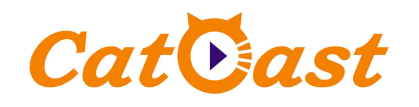

 $\left\langle -\right\rangle$ 

# $[2.2.1]:$  IP ADDR: 192.168.001.012  $[2.2.2]$ : NETMASK: 255. 255. 255. 000

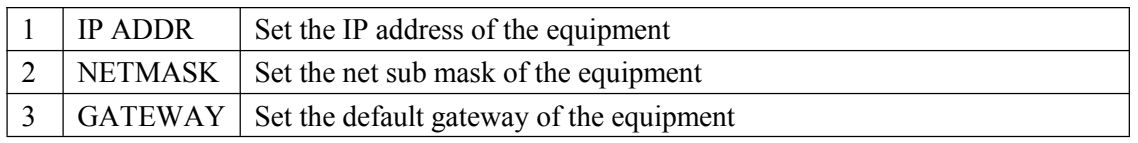

-- Press the confirm/enter key into edit mode.

-- Use left and right key to move the cursor to the character which you want change.

-- Use up and down navigator key to change the value.

--Press the confirm/enter key to active the changes

*Factory Default*

$$
\begin{array}{|l|}\n\hline\n\text{[3. 1]: Cancel} & \leftarrow \\
\hline\n\text{[3. 2]: Confirm} & \\
\hline\n\text{1: Cancel} & \text{Discard reset all parameters}\n\hline\n\end{array}
$$

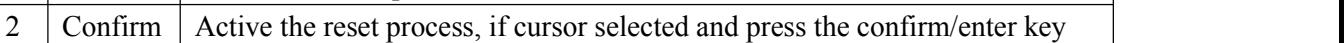

If active the reset process, the equipment will auto restart, and all parameters will be reset to the factory preset.

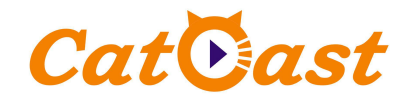

# **Chapter 4: Equipment Web Control**

For compatible reason, the following internet explorers are recommended.

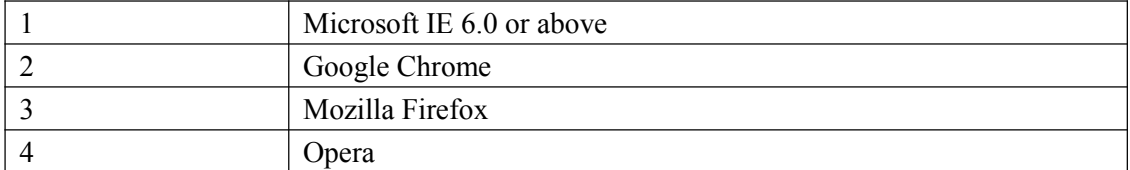

Users visit the web control pages need username and password. The factory default user name is "admin" and password is "admin"

Web control pages include several areas

#### Network Media Encoder

Serial No. vxsf43758d2 Mac 00:4F:E2:69:51:CE

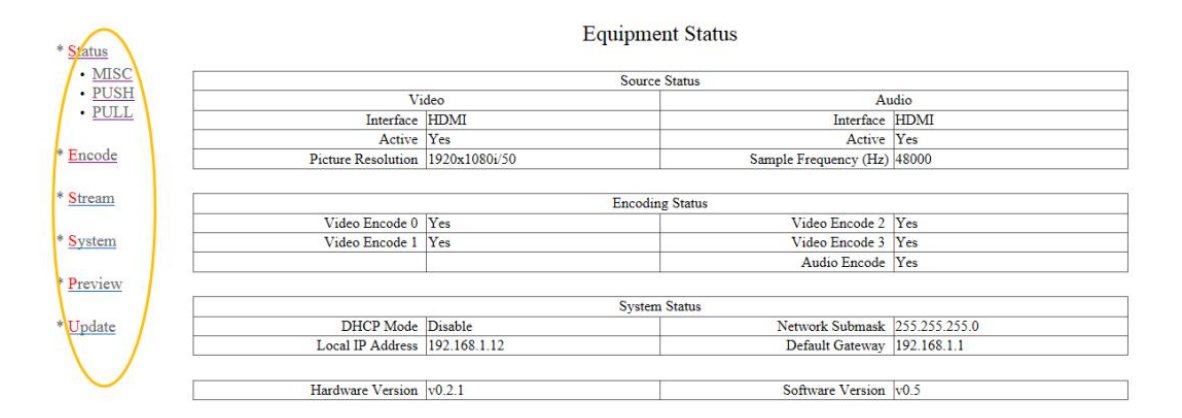

#### In the Navigation Area, there are 6 menus.

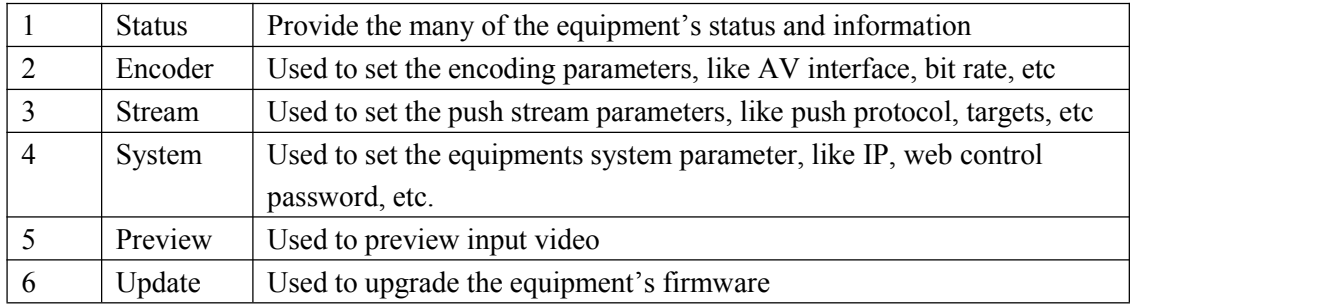

CatCast

out any further notice All rights r

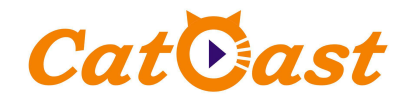

#### **1. Status**

Status including 3 submenus, "Misc Status" "Push Status" and "Pull Status"

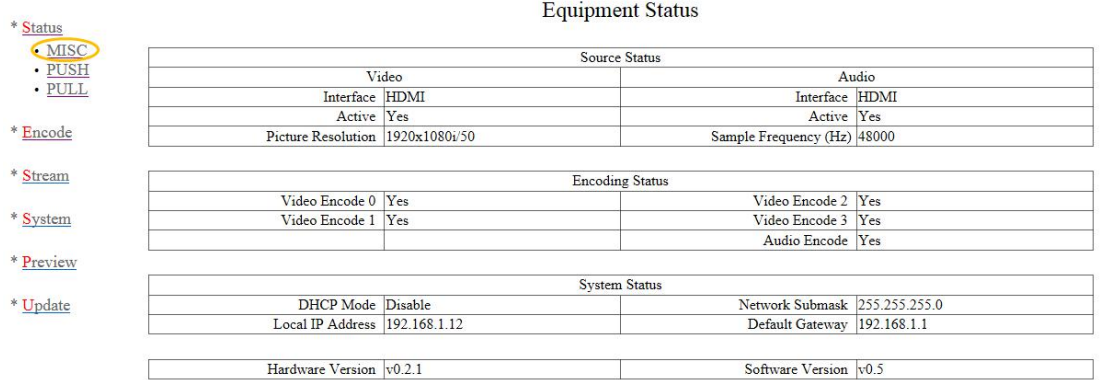

Misc status provides audio and video interface status, encoding status, equipment IP status, equipment temperature.

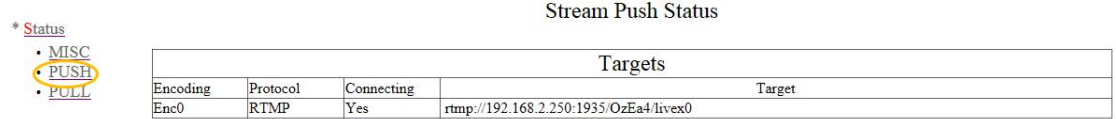

Push status provides the push protocol (UDP, RTP, RTMP PUSH) status, connected or disconnected

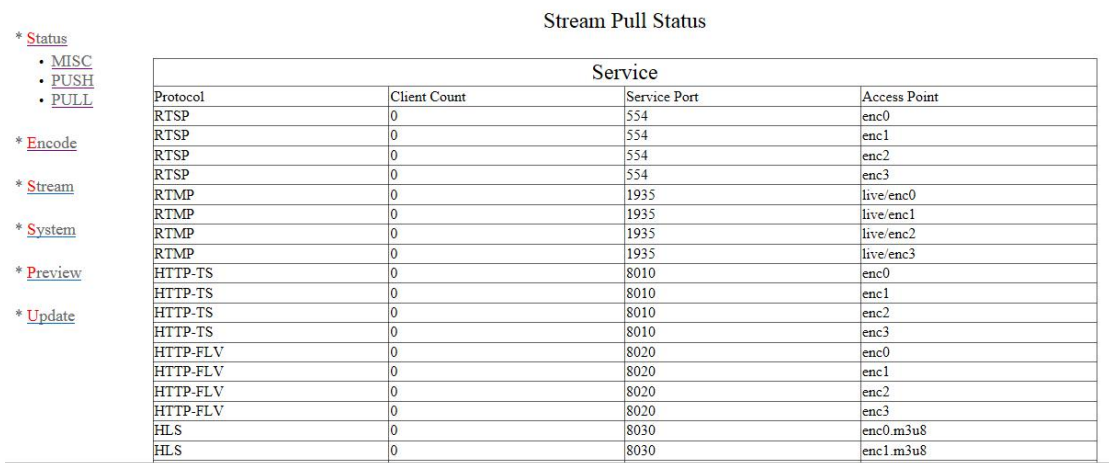

Pull status provides the pull protocols access information and client counts status. Each pull protocol of each channel can serve maximum 4 clients.

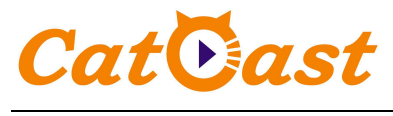

**2. Encoder**

#### Catcast Technology Co., Ltd. (Chengdu)

#### Network Media Encoder

Sorial No. sysf4375842  $Mac 00.4F·E2.69.51·CE$ 

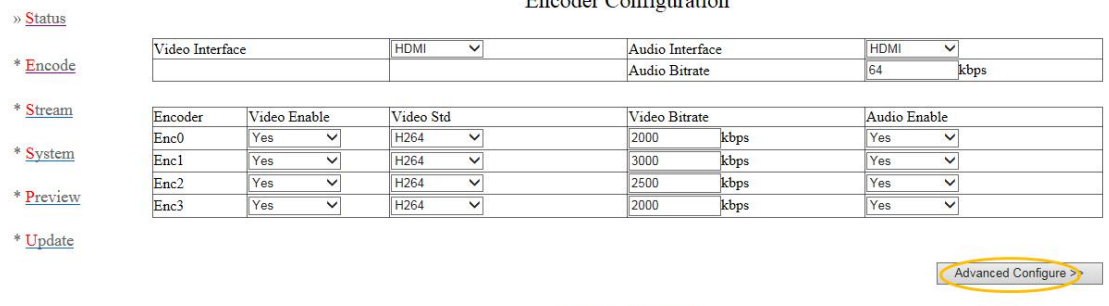

#### $P_{\text{model}}$

OK Cancel

There are 3 buttons on the encoder page.

-- Advanced Configure: Open or close the advanced encoding parameters.

-- OK: Active the parameter changes

-- Cancel: Discard the parameter changes

This equipment provide 4 video bitrate output, though the advanced configure buttons can set more paraketers.

#### **3. Stream**

#### Network Media Encoder

Serial No. vysf43758d2 Mac 00:4F:E2:69:51:CE

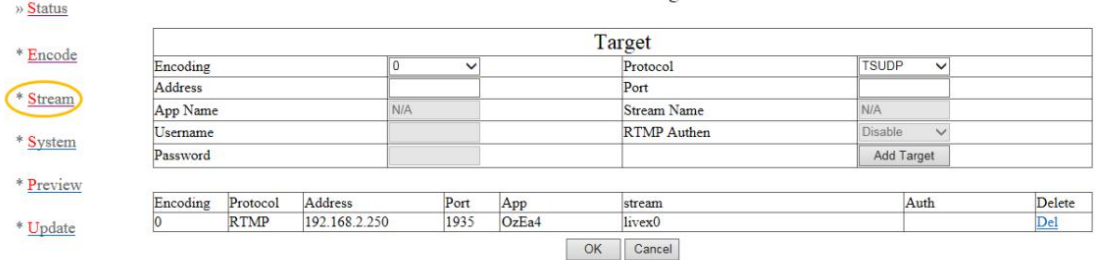

**Push Stream Configuration** 

Add the push protocol for the stream. This equipment provide 3 push protocols (UDP TS, RTP TS, RTMP PUSH). Select Encoding,It has 0123 four parameters, representing 4 bit rate video stream. Each protocol can add maximum 4 targets.

--Select the Encoding Number

-- Select the protocol

-- Fill the Target IP Add, Target Port, Target Application, and Target Stream Name. (Target Application and Stream Name is only available by RTMP)

-- Click ADD button on the right to add this target

-- Click Del on right of the added target to delete this target, if you do not need this targetany more

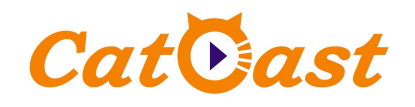

-- Click OK to active all of the changes, or click Cancel if you want to discard the changes

#### **4. System**

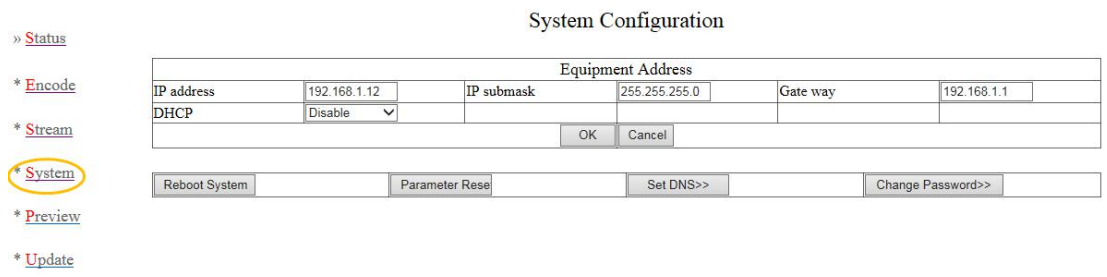

In the System content, users can change the equipment IP, web control password, and reboot equipment, reset all parameters.

reboot equipment and reset parameter will cause the equipment auto restart

#### **5. Preview**

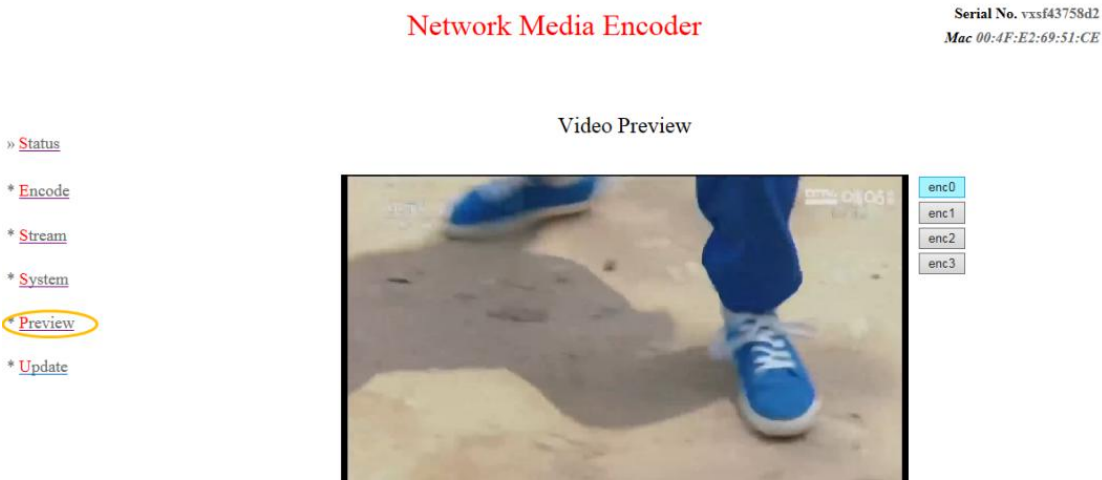

rtmp://192.168.1.12:1935/live/enc0

#### Emit infrared code

- -- Insert the IR emitter cable in to the correspond channel
- -- Make sure the Study Mode filed is unchecked
- -- Press the button which you want to emit
- -- If success, pop out "OK".

-- If pop out "Key is not study", this key code is not learned, and need learn the infrared code first

#### **6. Update**

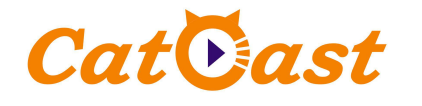

Catcast Technology Co., Ltd. (Chengdu)

Equipment Update

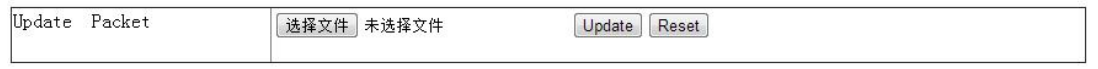

Click the "Choose" to select the firmware package which Catcast provided, and Click "Update".

If success, the web page will show "File upload success", and the equipment will auto restart. If Failed, the web page will show "File upload Failed", and users need to double check the firmware package just selected is from Catcast and suitable for this equipment.